## **PROGRAMMARE INCONTRI CON MEET**

**N.B. una semplice variazione: il link generato automaticamete da Classromm, da quest'anno, non dura più 24h ma va generato e pubblicato 5 MINUTI prima della lezione.**

**1°: Su "Stream" il docente avvisa gli alunni della videolezione. L'AVVISO può essere dato lo stesso giorno oppure il giorno prima.**

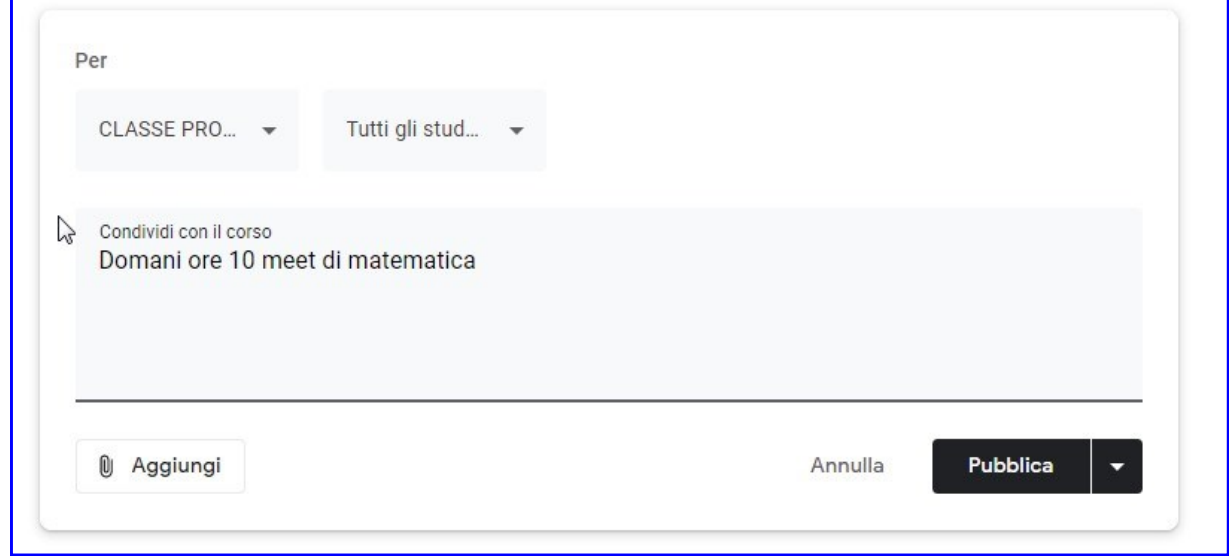

**2°: Il giorno della videolezione, 5 MINUTI PRIMA il docente GENERA IL LINK**

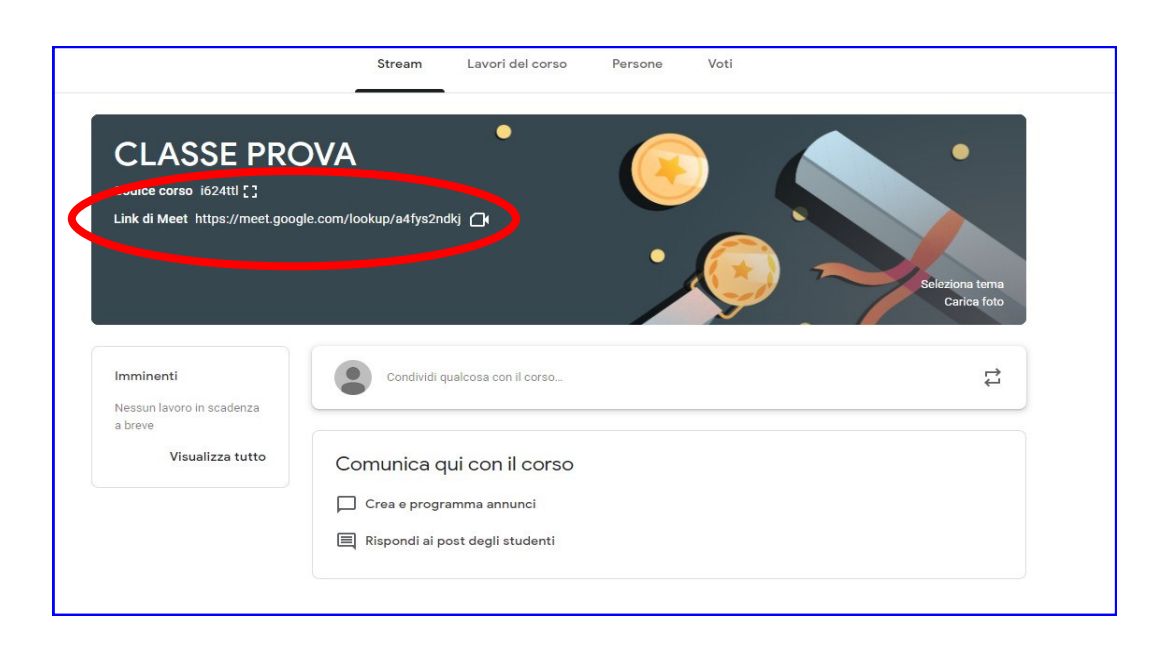

# **3° Si apre la stanza virtuale di MEET.**

```
- Cliccare su "PARTECIPA"
```
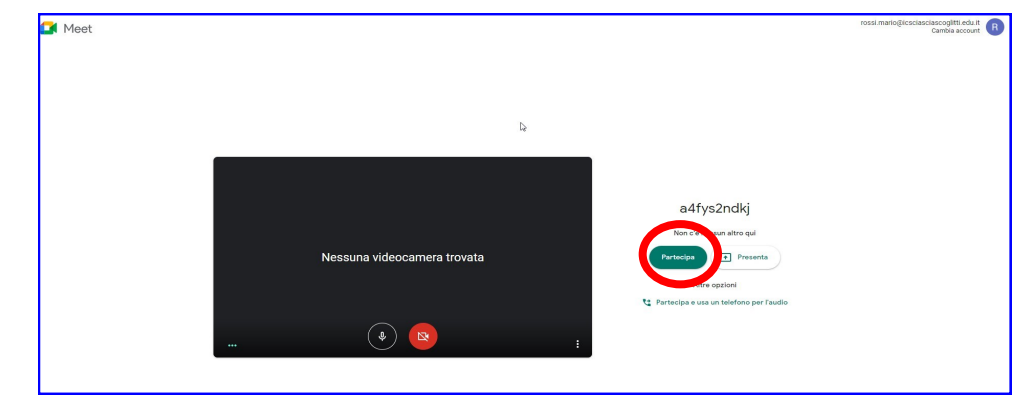

 $4^\circ$ 

**Selezionare il LINK;**

- **- Copiare Link**
- **- Chiudere la schermata (clicca sulla X)**

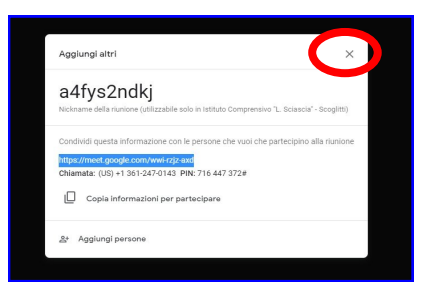

- **5°: Su "Lavori del corso" :**
- **- Inserire il Titolo e le istruzioni**
- **- Cliccare su Aggiungi e poi su Link**

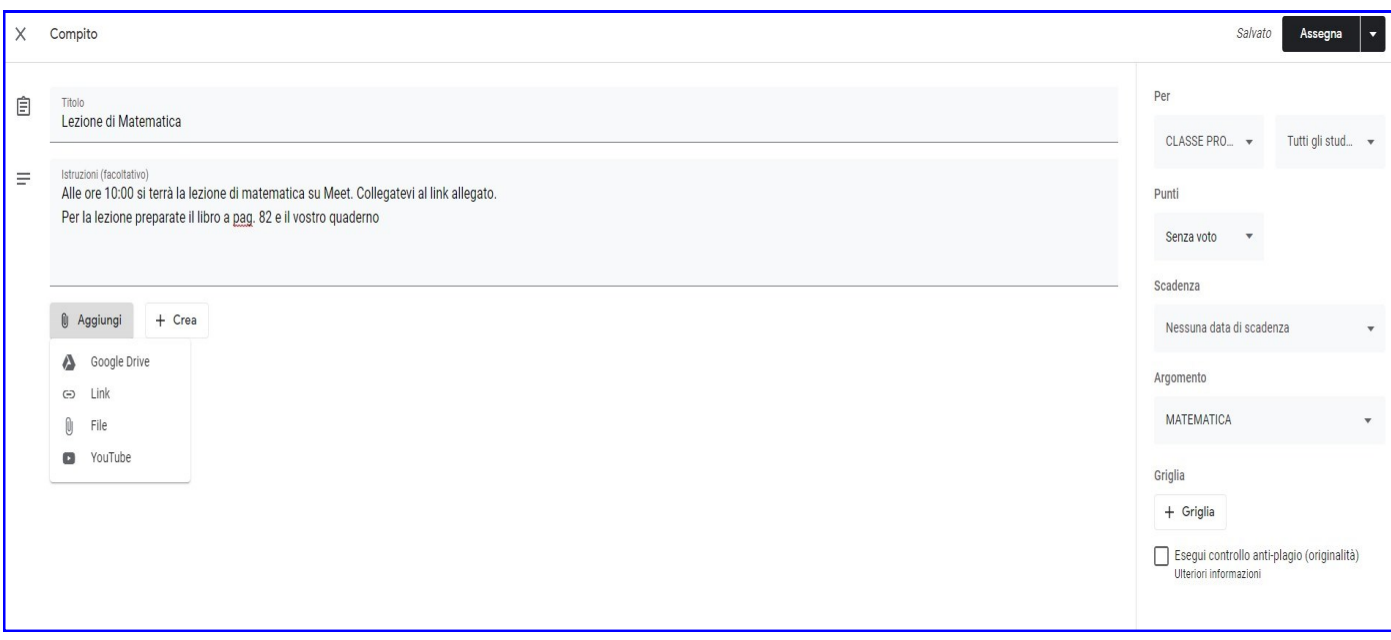

**6°: Incollare il Link e cliccare su "Aggiungi Link".**

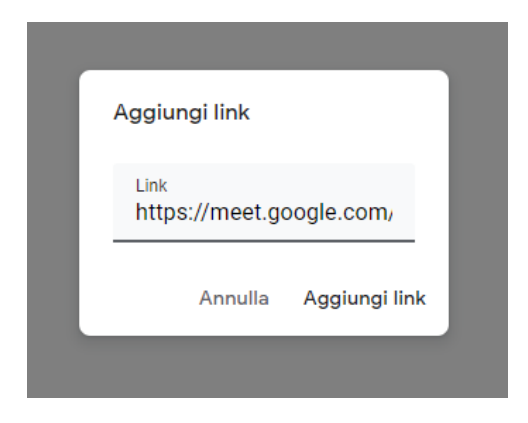

**6°: Selezionare dalla tendina "Senza voto". Selezionare "Argomento" Cliccare su "Assegna"**

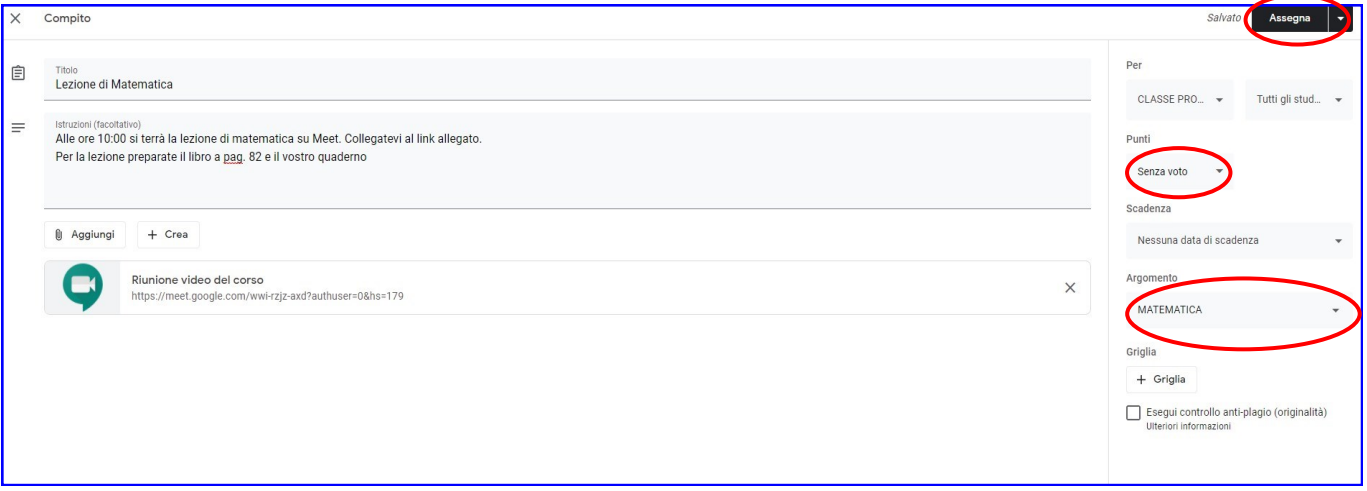

**Ritornate nella stanza di Meet e attendere l'ingresso degli alunni.**

**N.B. Si raccomanda il docente di aprire la stanza Meet 5 MINUTI PRIMA e di non scollegarsi altrimenti il link scade e bisogna generarne uno nuovo.**

#### **INDICAZIONI UTILI** *- Novità di Meet-*

## **PRIMA NOVITÀ: Attiva sfocatura sfondo**

**In fase di preparazione della videocamera, cliccando sul tasto "Attiva sfocatura sfondo" si ha la possibilità di non far vedere ciò che si ha alle spelle per una maggior tutele della privacy evitando di mostrare l'ambiente in cui ci si trova.**

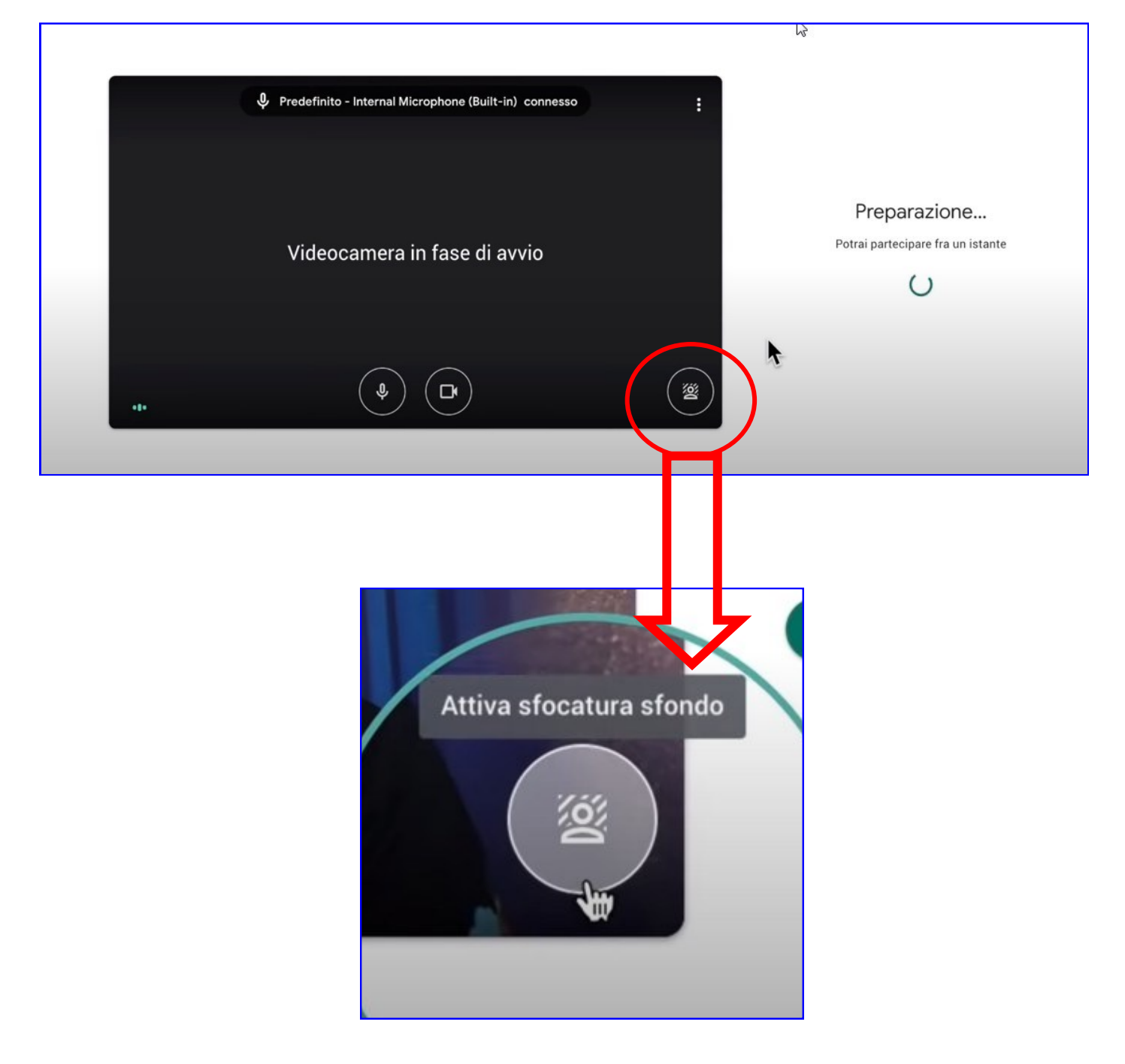

## **SECONDA NOVITÀ: Modifica layout**

**Cliccando sui tre puntini (in basso a destra) è possibile effettuare " Modifica layout" della riunione.**

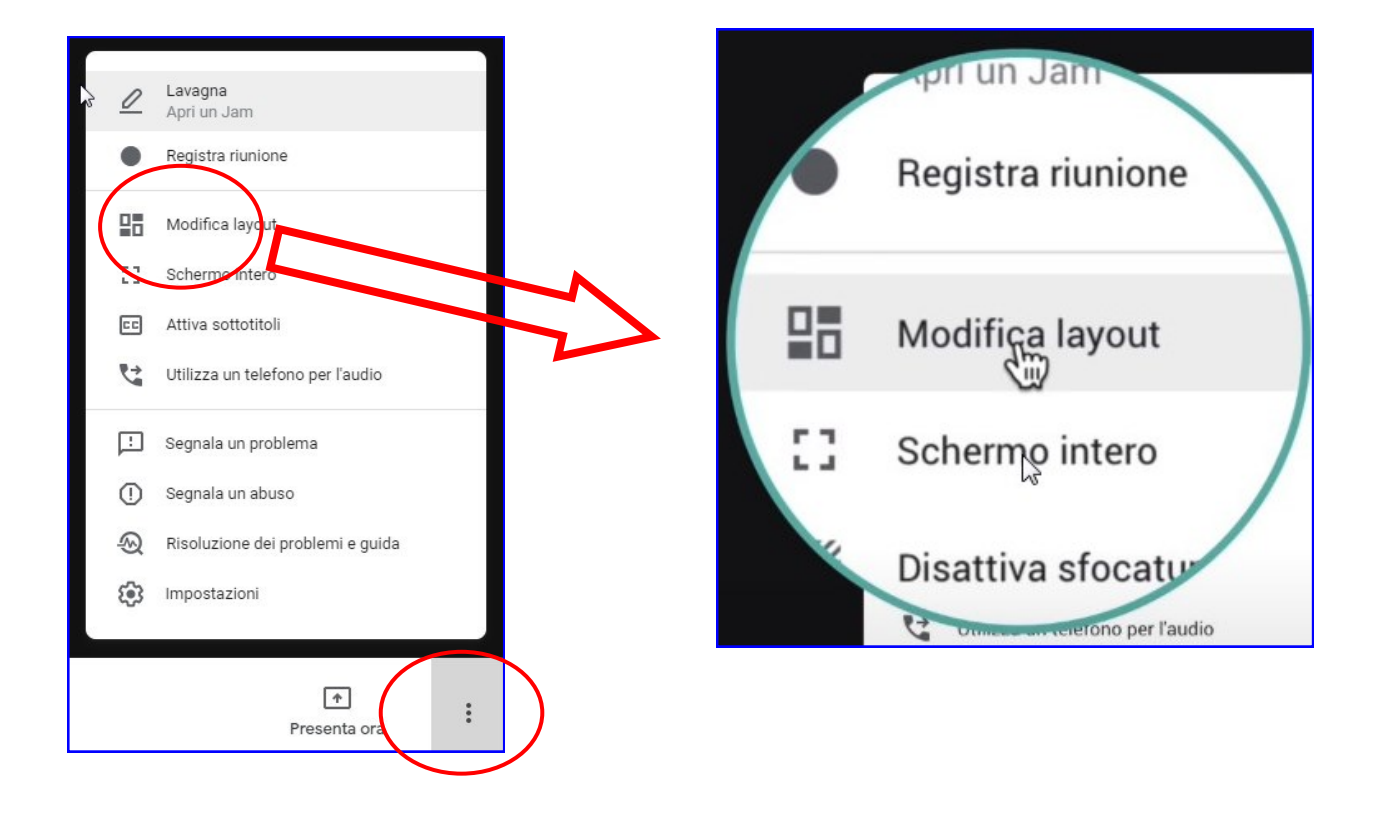

**In questo modo sarà possibile vedere in modalità griglia ben 49 utenti contemporaneamente.**

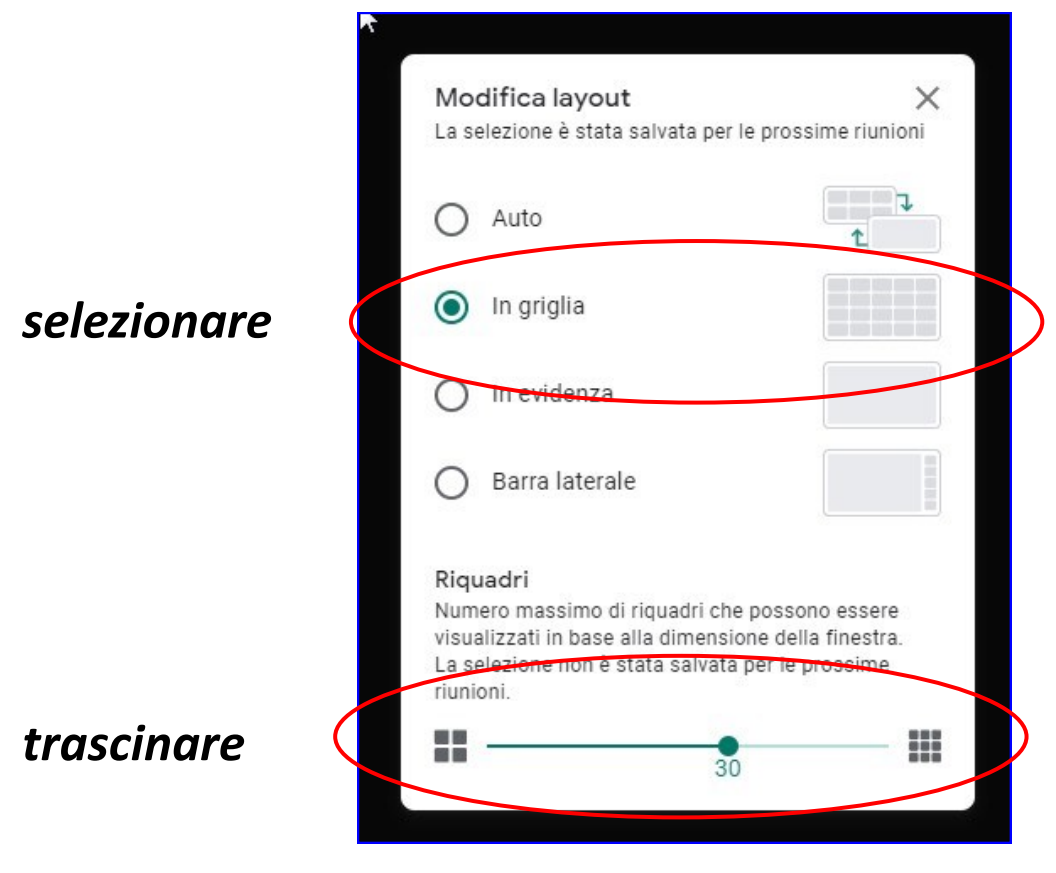